## DSR Captive Portal Configuration

# 1:Upgrade firmware

Upgrade to version 1.03B12\_WW

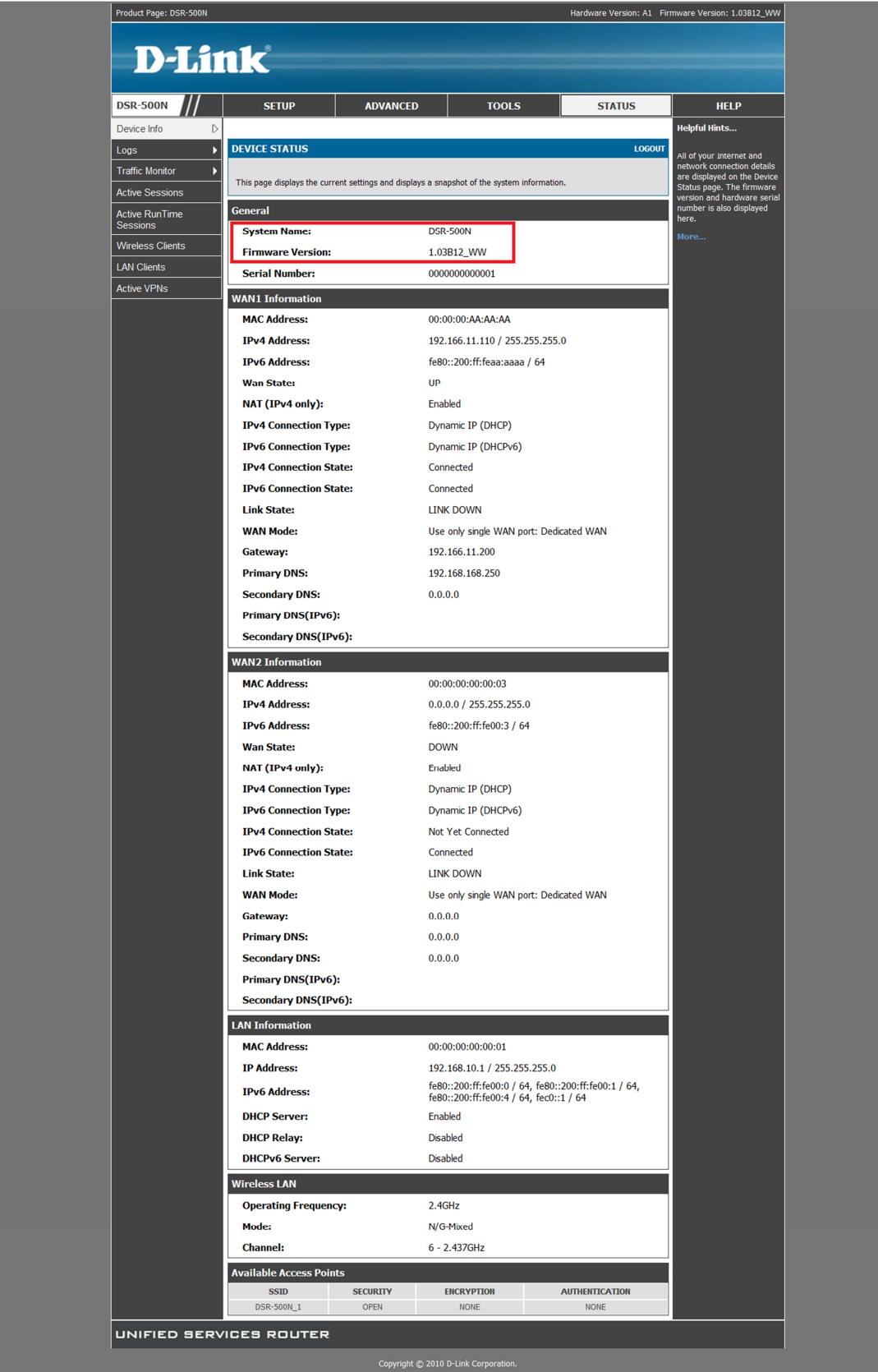

2:Setup -> network settings -> lan setup configuration -> run-time user authentication

Look at the button column "Run-Time User Authentication".

### Choose it.

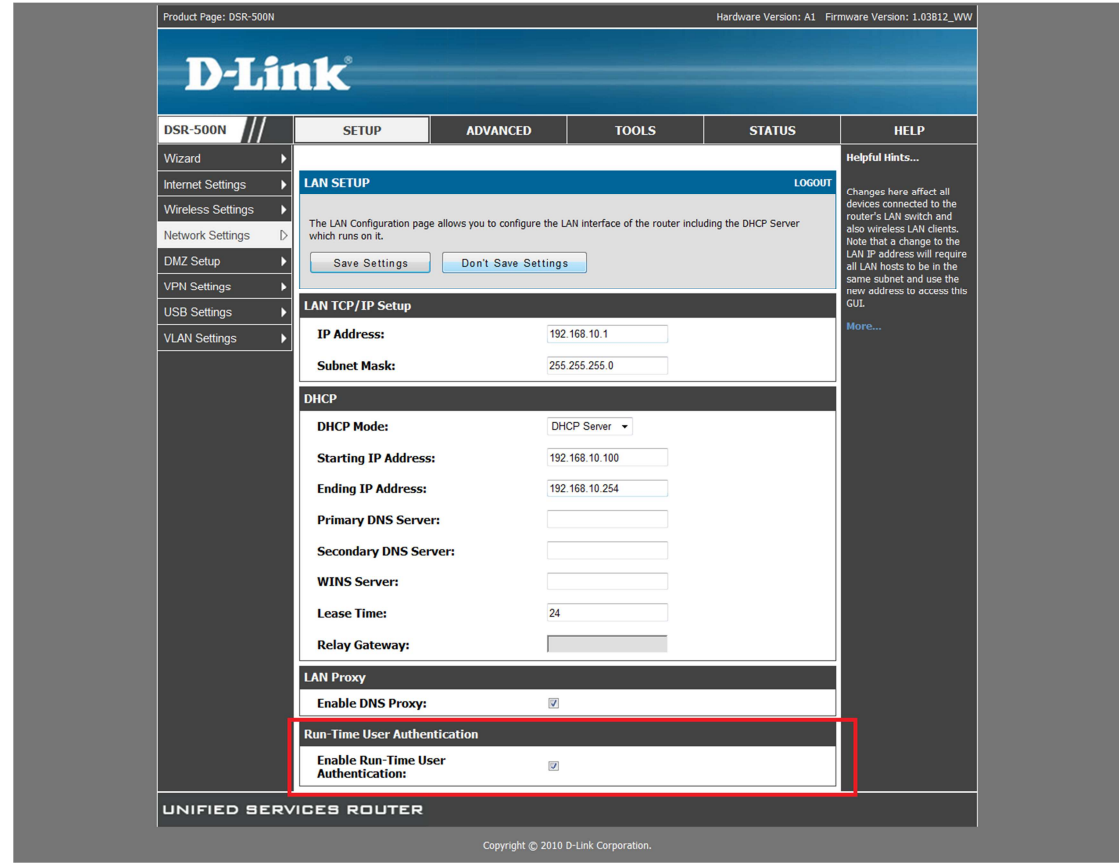

#### 3:Advanced -> user -> add

I add a new user "cp".

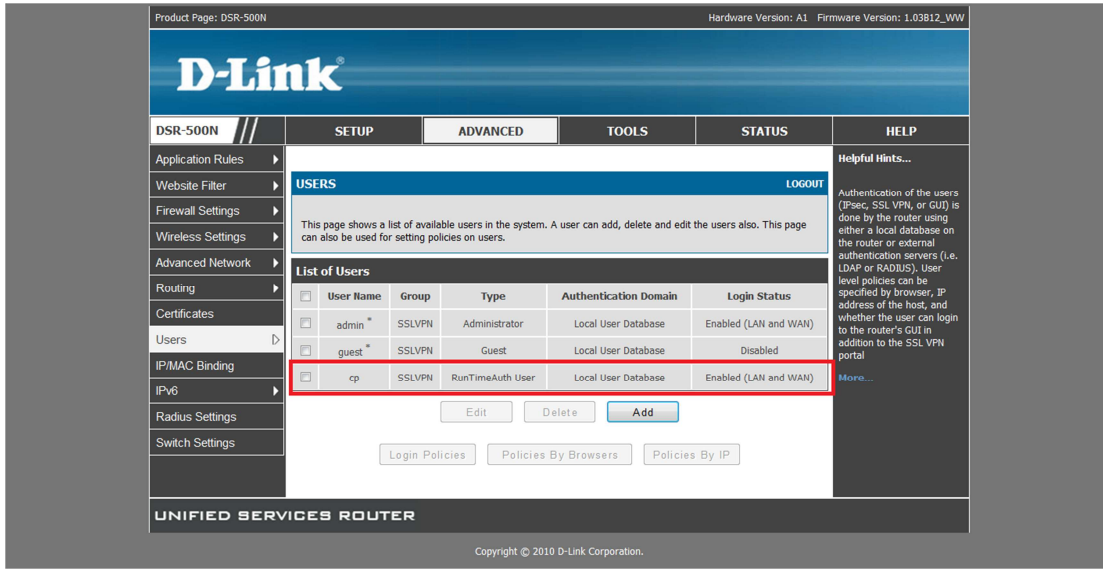

### 4: Authentication graph

Use your PC browser link to internet.

Key in the username and password.

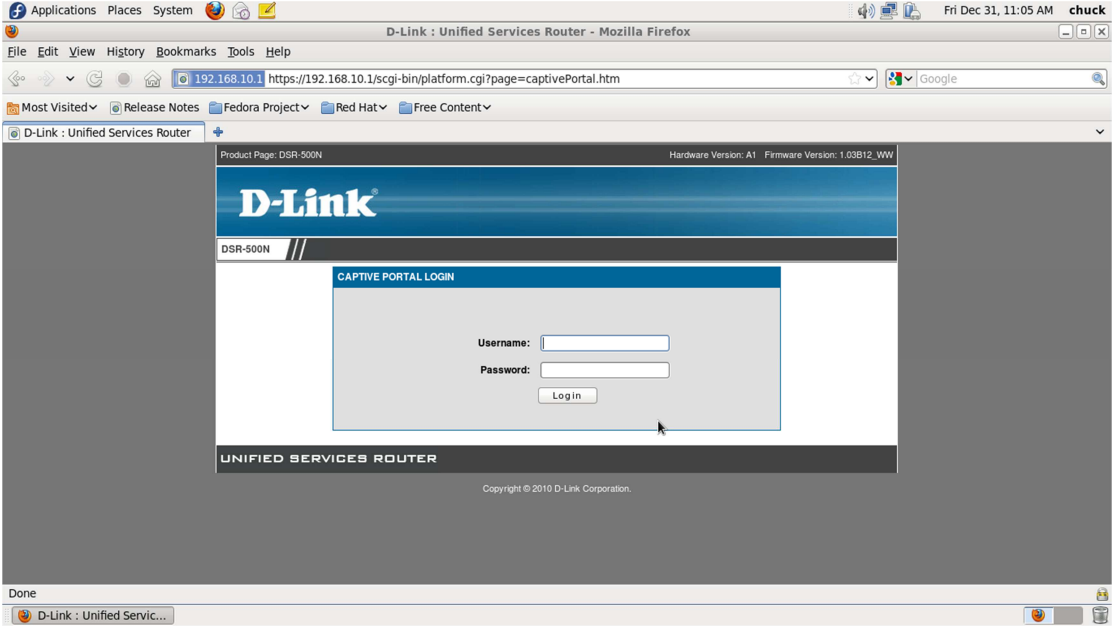

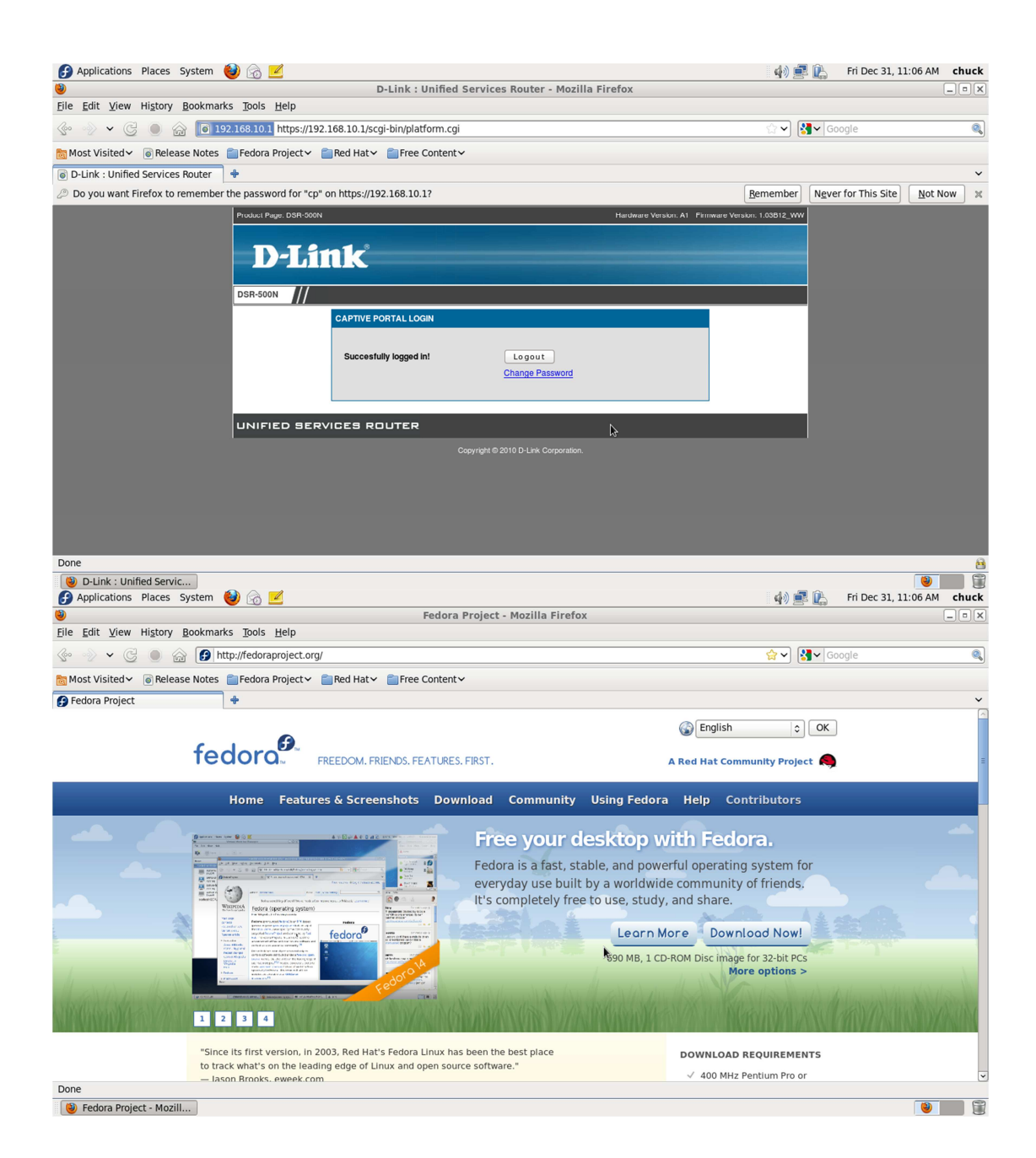